### $\alpha$  and  $\alpha$ CISCO.

### 快速入門指南

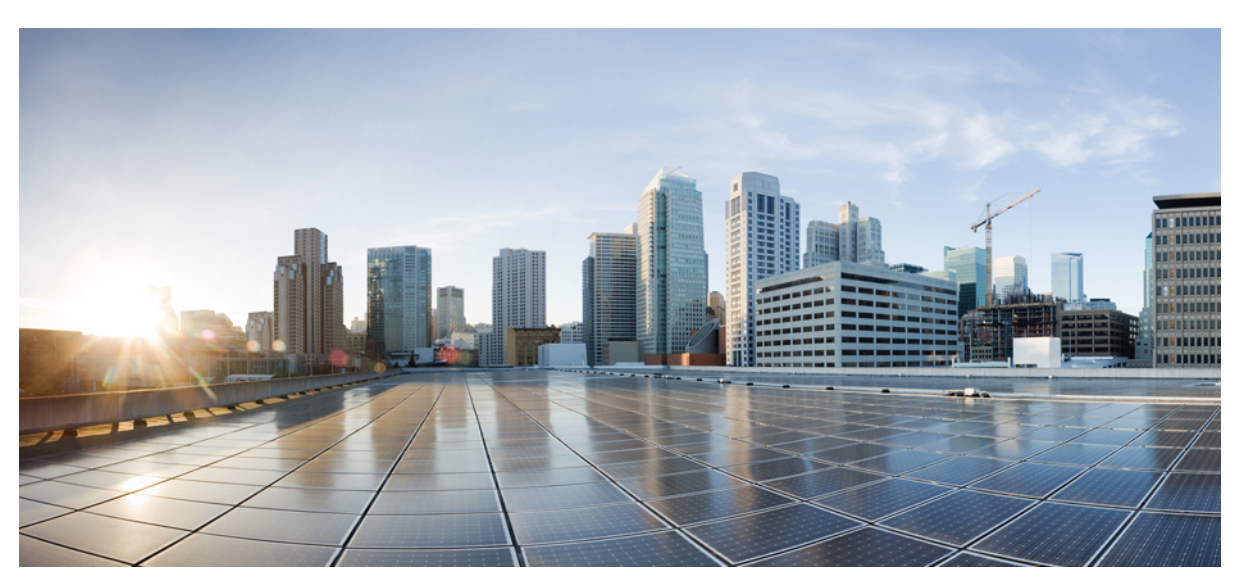

# **Cisco Unity Connection** 迷你收件匣(版本 **10.x**)快速入門指南

**Cisco Unity Connection Web** [迷你收件匣\(版本](#page-1-0) **10.x**) **2** 關於 Cisco Unity Connection Web [迷你收件匣](#page-1-1) **2** Cisco Unity Connection Web [迷你收件匣的相容性矩陣](#page-4-0) **5** 電腦上的 Web [迷你收件匣控制項](#page-4-1) **5** 行動裝置上的 Web [迷你收件匣控制項](#page-5-0) **6** [下一則及上一則選項](#page-6-0) **7** [播放選項](#page-6-1) **7** [回覆選項](#page-6-2) **7** [回覆全部選項](#page-9-0) **10** [轉寄選項](#page-12-0) **13** [標示為未讀選項](#page-15-0) **16** [刪除選項](#page-16-0) **17** [登出選項](#page-17-0) **18** Connection Web [迷你收件匣支援的留言類型注意事項](#page-17-1) **18** [限制](#page-18-0) **19**

**Revised: March 25, 2015,**

# <span id="page-1-0"></span>**Cisco Unity Connection Web** 迷你收件匣(版本 **10.x**)

<span id="page-1-1"></span>發佈日期:2013 年 11 月 1 日

# 關於 **Cisco Unity Connection Web** 迷你收件匣

Cisco Unity Connection 可讓您在有新語音留言時傳送基於 SMTP 的 HTML 通知給最終使用者。 這些通知可透過 SMTP 以 內嵌於電子郵件中的 HTML 格式傳送。 管理員可以指定範本給使用者,或者讓使用者選取範本。 使用者可以靈活地接收 HTML 通知,其中可以包含自訂的圖示、標題與頁尾,以及用於存取 Cisco Unity Connection Web 迷你收件匣的連結。

使用者可接收基於下列通知範本類型的通知:

- •包含 HTML 文字及 Connection Web 迷你收件匣連結的範本
- •包含自訂圖示、留言狀態 MWI、留言狀態 的範本
- •範本可以包含頁首、頁尾、標誌等的文字/影像

Connection Web 迷你收件匣是一個播放程式,可讓使用者透過電腦或移動裝置/平板電腦播放語音留言。 透過 Connection Web 迷你收件匣,使用者可以使用電話或電腦播放、回覆、回覆全部、轉寄或刪除語音留言。 若要存取 Web 迷你收件 匣,您必須按一下電子郵件通知中顯示的連結。

電腦及行動裝置上的HTML通知支援基於網路電子郵件用戶端的非外掛程式,例如Microsoft Outlook及IBM Lotus Notes。

在行動裝置上,Connection Web 迷你收件匣在 IPhone 的所有本地瀏覽器中透過電話錄音及播放 (TRAP) 連線而受到支援。 建議僅透過行動裝置的本地瀏覽器存取 HTML 通知及啟動 Connection Web 迷你收件匣。 不建議使用任何電子郵件用戶端 或其他網路瀏覽器。

最佳做法是,Connection Web 迷你收件匣必須一律從通知電子郵件開啓,因為它會擷取特定的 URL 參數。

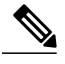

若要存取 Connection Web 迷你收件匣,您必須在公司網路上或者透過虛擬專用網路 (VPN) 連線 至公司網路。 電子郵件通知內容包含 MWI 狀態、留言狀態及自訂圖形,在使用位於公司網路或 者使用 VPN 連線至公司網路時透過身分驗證及/或非身分驗證模式可見。 附註

### **IPv6** 及 **IPv4** 模式的 **Cisco Unity Connection Web** 迷你收件匣支援

SMTP 外寄代理僅透過 IPv4 模式予以支援。 因此, Cisco Unity Connection 僅在 IPv4 模式下透過 SMTP 傳送 HTML 通知 到電子郵件伺服器。 管理員必須確保 HTML 通知透過 IPv4 作用。

管理員可在 IPV4 模式及 IPv6 模式下接收通知以及在支援的電子郵件用戶端上播放語音留言。 端視在 DNS 伺服器中設定 於 IPv6 或 IPv4 模式下解析 Cisco Unity Connection 的 DNS 項目而定,以 HTML 電子郵件傳送的 Connection Web 迷你收件 匣 URL 可在 IPv6 模式或 IPv4 模式下開啟。

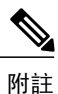

IPv4 及 IPv6 模式皆支援透過電腦使用 Connection Web 迷你收件匣。 但僅 IPv4 模式支援透過行 動裝置使用 Connection Web 迷你收件匣。 有關如何設定 IPv6 地址的更多資訊,請參閱 [http://](http://www.cisco.com/en/US/docs/voice_ip_comm/connection/10x/upgrade/guide/10xcucrug051.html) [www.cisco.com/en/US/docs/voice\\_ip\\_comm/connection/10x/upgrade/guide/10xcucrug051.html](http://www.cisco.com/en/US/docs/voice_ip_comm/connection/10x/upgrade/guide/10xcucrug051.html)。

下列螢幕捕獲所示為電腦上的 Connection 迷你收件匣:

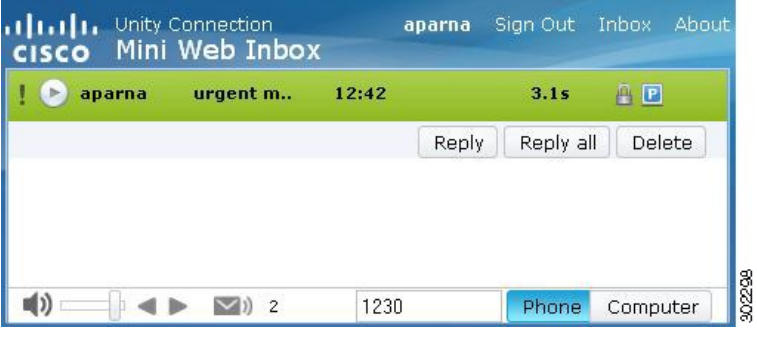

若您使用本地電腦播放安全留言,或者在Cisco Unity Connection 管理的服務類別頁面中為需要安 全留言選取了私人選項,將會顯示一則警告訊息「必須使用電話播放及錄音功能播放此類語音留 言」。 附註

下列螢幕捕獲所示為行動裝置上的 Connection 迷你收件匣:

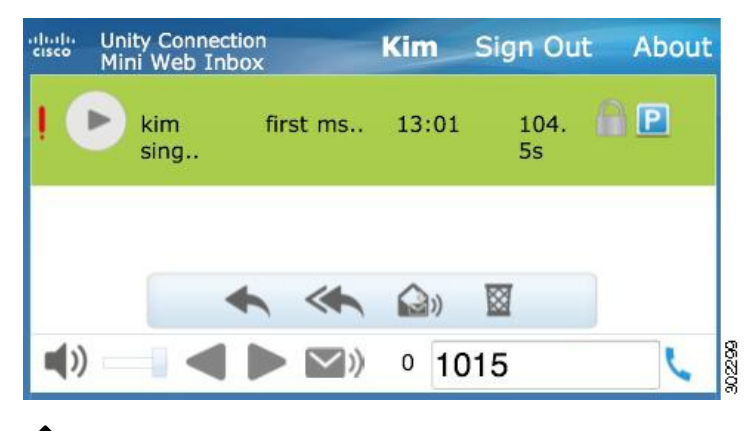

附註

若將行動檢視從縱向變更為橫向,必須連按兩下 Connection Web 迷你收件匣視窗才可取得 Web 迷你收件匣的完整檢視。

#### 對於 **Connection Web** 迷你收件匣必須執行的設定

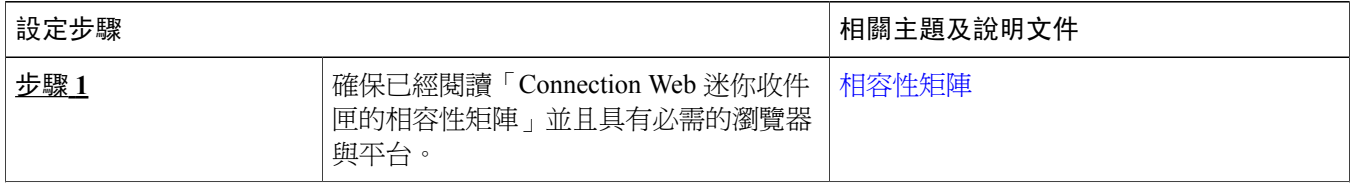

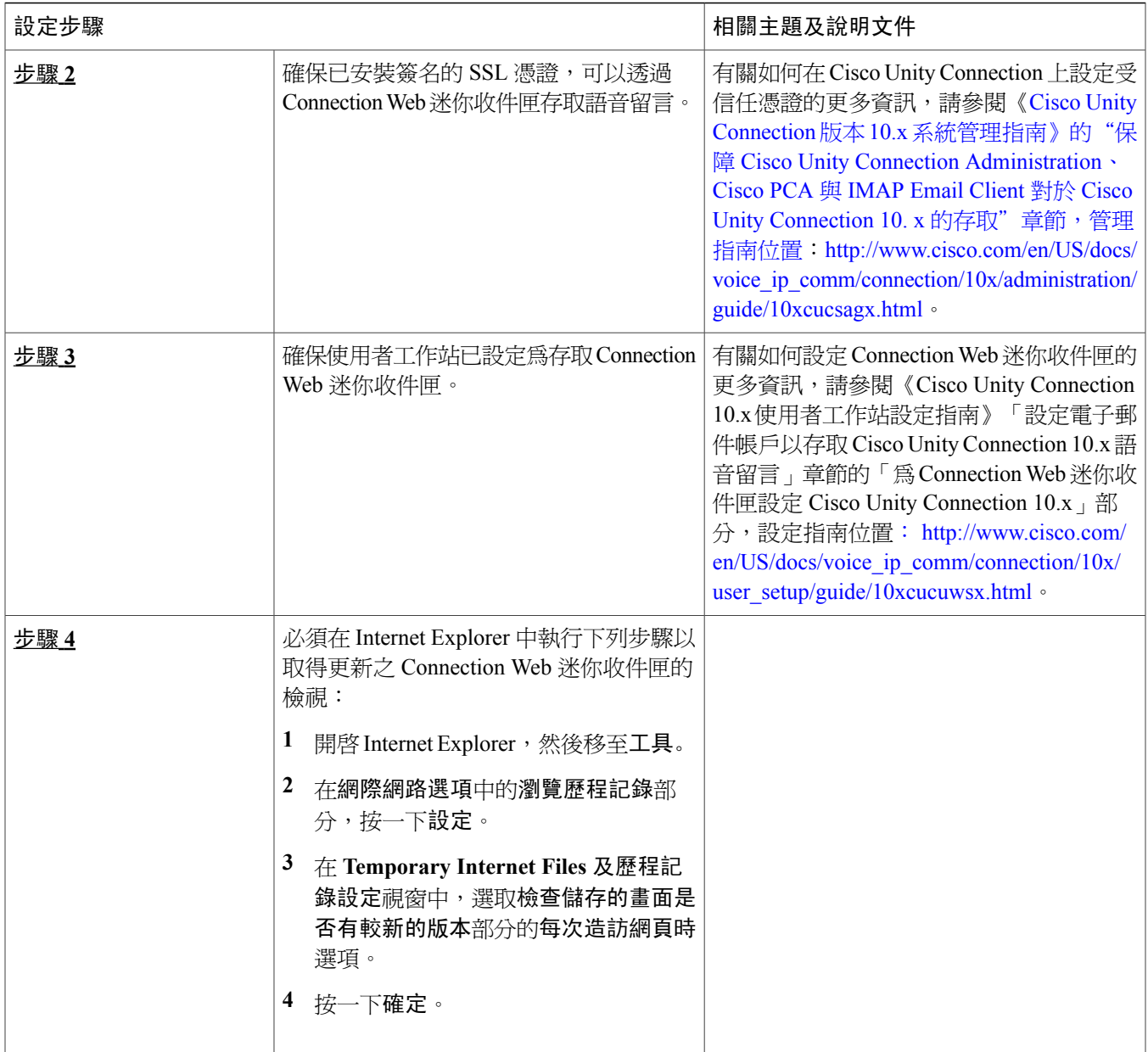

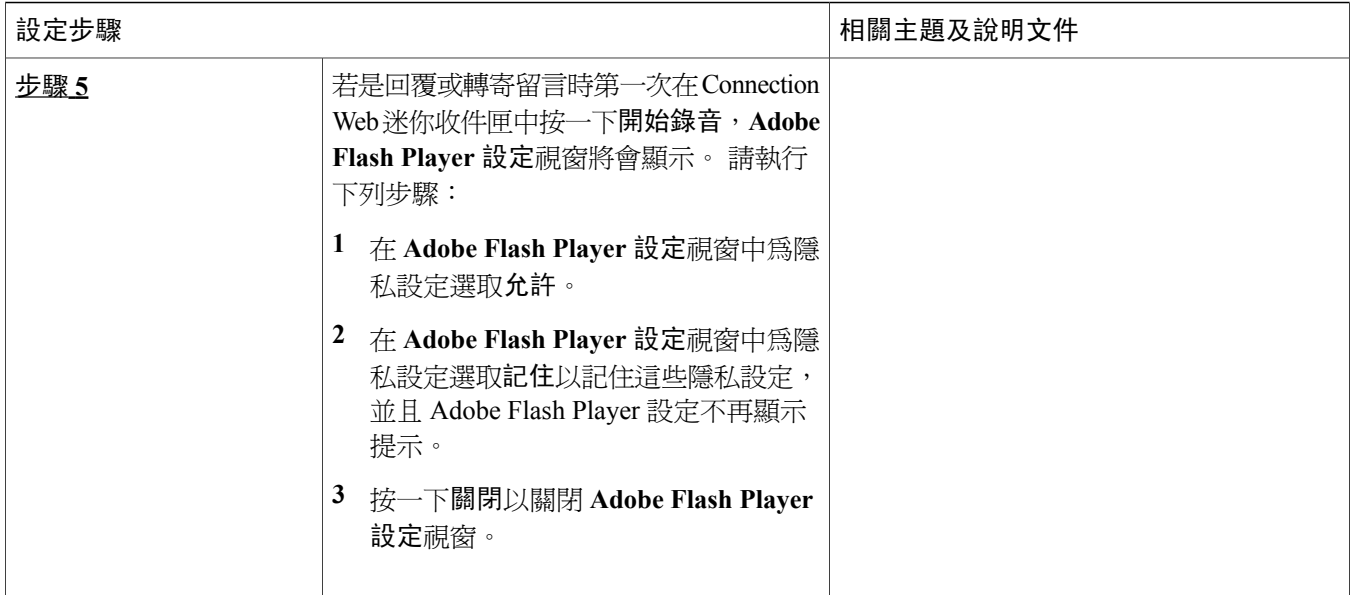

# <span id="page-4-0"></span>**Cisco Unity Connection Web** 迷你收件匣的相容性矩陣

<span id="page-4-1"></span>如需 Connection Web 迷你收件匣支援的作業系統及瀏覽器之詳細資訊,請參閱 Cisco Unity Connection Web [迷你收件匣的](http://www.cisco.com/en/US/docs/voice_ip_comm/connection/compatibility/matrix/cucclientmtx.html) [相容性矩陣](http://www.cisco.com/en/US/docs/voice_ip_comm/connection/compatibility/matrix/cucclientmtx.html)。

# 電腦上的 **Web** 迷你收件匣控制項

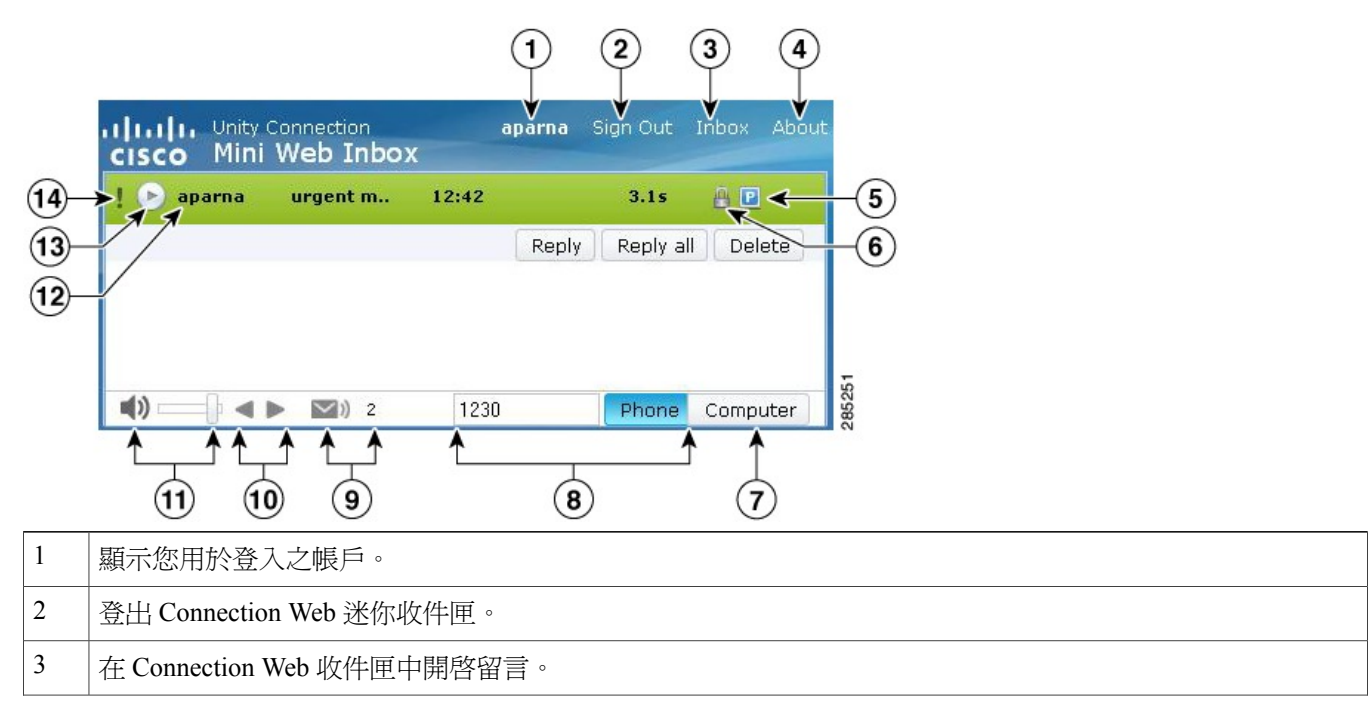

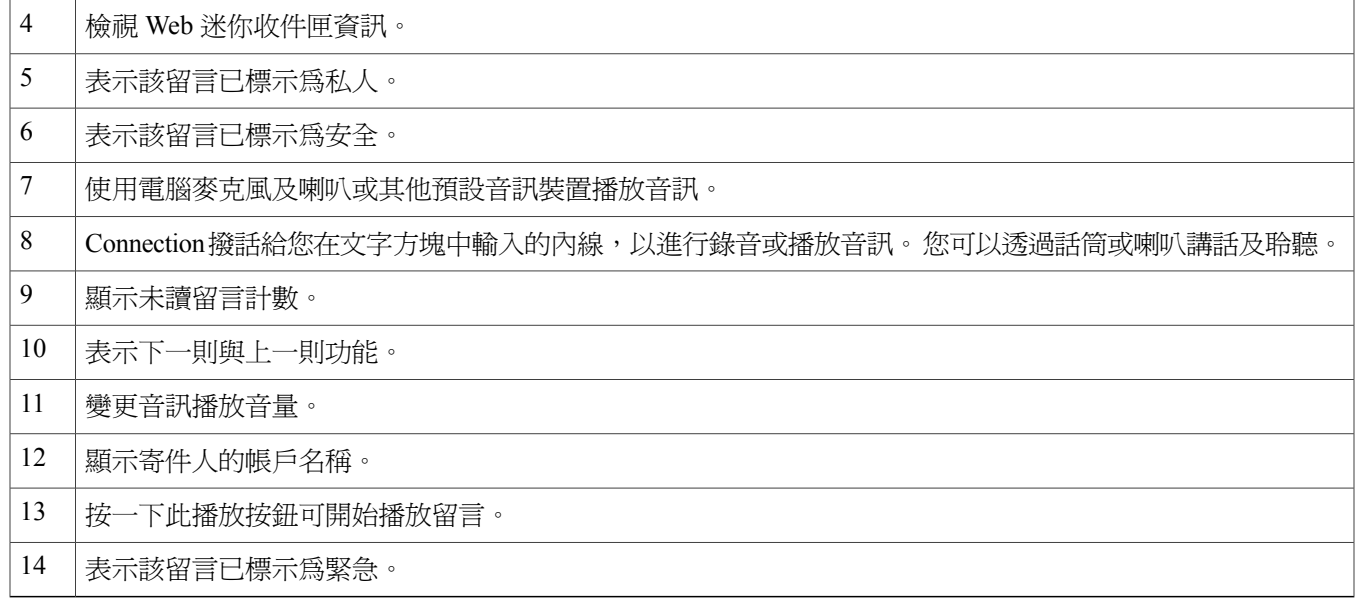

# <span id="page-5-0"></span>行動裝置上的 **Web** 迷你收件匣控制項

下列螢幕捕獲所示為行動裝置上的 Connection 迷你收件匣:

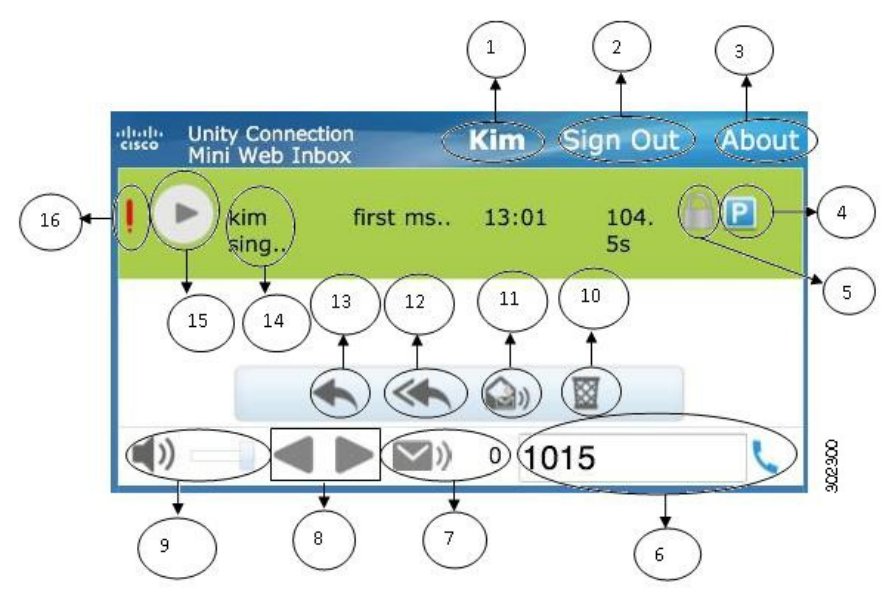

![](_page_5_Picture_143.jpeg)

![](_page_6_Picture_180.jpeg)

# <span id="page-6-0"></span>下一則及上一則選項

下一則與上一則功能用於瀏覽收件匣中的現有語音留言。 在使用者使用下一則與上一則功能瀏覽時,語音留言不會自動 播放。 此功能可用於電腦及行動裝置。 在使用到達清單的開始或末尾時,Connection 將會顯示警告訊息,表示沒有留言 了。

<span id="page-6-1"></span>若使用者刪除留言,仍可使用 Connection Web 迷你收件匣瀏覽收件匣中的下一則與上一則留言。 取消刪除選項可更新 Connection Web 迷你收件匣視窗。 在使用者移至下一則或上一則留言之後,刪除的留言將從清單中移除。 請注意,若使 用者手動重新整理瀏覽器或從電子郵件重新開啟通知連結,將無法使用下一則與上一則功能。

# 播放選項

使用者按一下電子郵件通知中用於啟動 Connection Web 迷你收件匣的超連結即可存取語音留言通知。 Connection Web 迷 你收件匣在迷你播放程式從留言通知啓動時會自動播放語音留言通知。 在使用者播放留言時,附加的轉寄留言亦會隨後 播放。 Connection Web 迷你收件匣中的未讀留言計數在播放語音留言之後會自動重新整理。

<span id="page-6-2"></span>在語音留言播放時,所有其他留言動作按鈕,包括回覆、回覆全部、刪除、標示為未讀等,皆會停用。 使用者在聆聽語 音留言時僅可暫停或停止播放。

## 回覆選項

使用者可以執行下列指定動作回覆語音留言:

•按一下電子郵件通知中顯示的回覆連結,

·若是透過電腦存取 Connection Web 迷你收件匣,則透過電腦按鈕回覆,或者 •使用 Connection Web 迷你收件匣中指定的電話按鈕透過電腦或行動裝置回覆

請注意,對於外部來電者的留言,使用者無法使用回覆選項。

圖**1**:電腦上的「回覆」視窗

![](_page_7_Picture_130.jpeg)

圖**2**:行動裝置上的「回覆」視窗

![](_page_7_Picture_131.jpeg)

使用者可透過電腦選項以錄音回覆語音留言,或者使用電話錄音及播放功能回覆,具體端視在播放留言時選取的選項而 定。 若使用者在回覆留言時要在電腦上於電腦或電話選項之間切換,該使用者需要返回 Connection Web 迷你收件匣主視 窗並重新選取電腦或電話選項。 不允許從回覆視窗切換電腦或電話選項。 此外,若語音留言不在播放狀態,則支援從電 腦或行動裝置切換。

#### 自動繼承內容

回覆的留言會自動繼承原始留言的緊急、安全及私人內容。 若原始留言的類型為私人、安全或既私人又安全,則回覆的 留言亦為同一類型。 使用者無法從 Connection Web 迷你收件匣編輯或提供私人與安全內容。

![](_page_7_Picture_10.jpeg)

附註 MAC OS 上的錄音僅可透過電話錄音及播放功能進行。 不支援基於電腦的錄音。

### 使用電腦錄音回覆語音留言

電腦上的 Connection Web 迷你收件匣支援以電腦選項播放及回覆語音留言,將使用電腦麥克風及喇叭或其他預設音訊裝 置。 若在行動裝置上存取 Connection Web 迷你收件匣,電腦選項將無法使用,因爲基於行動裝置的迷你播放程式僅支援 電話錄音及播放功能。

程序

步驟 **1** 按一下電子郵件通知中指定的回覆連結,或者按一下 Connection Web 迷你收件匣中的回覆按鈕。 將會開啟回覆 留言視窗。

收件人與子欄位以及留言內容會繼承自父語音留言。 使用者無法選擇附加或編輯這些欄位。

若要利用「新增副本」及/或「新增密件副本」選項,使用者必須使用 Cisco Unity Connection Web 收件 匣,因為這些選項無法從 Connection Web 迷你收件匣使用。 附註

#### 步驟 **2** 按一下開始錄音。 附註 若是第一次按開始錄音,會顯示 **Adobe Flash Player** 設定視窗。

- **1** 在 Adobe Flash Player 設定視窗中為隱私設定選取允許。
- **2** 在**AdobeFlashPlayer**設定視窗中為隱私設定選取記住以記住這些隱私設定,並且AdobeFlashPlayer 設定不再顯示提示。
- **3** 按一下關閉以關閉 **Adobe Flash Player** 設定視窗。
- 步驟 **3** 對語音留言錄音,完成後按一下停止錄音。 錄音的持續時間會在視窗中顯示。 您可以播放錄製的留言,如有需要,可以重新錄製該留言,但之前錄製的留言會被覆 寫。 附註
- 步驟 **4** 按一下傳送以傳送留言。 該語音留言即會傳送至收件人,並且在留言的原始主旨上新增「回覆:」。

### 使用電話錄音及播放功能回覆語音留言

您可以使用電話選項(可在電腦上存取)以及行動裝置回覆語音留言。

程序

步驟 **1** 按一下電子郵件通知中指定的回覆連結,或者按一下 Connection Web 迷你收件匣中的回覆按鈕。 將會開啟回覆 留言視窗。

收件人與子欄位以及留言內容會繼承自父語音留言。 使用者無法選擇附加或編輯這些欄位。

- 若要利用「新增副本」及/或「新增密件副本」選項,使用者必須使用 Cisco Unity Connection Web 收件 匣,因為這些選項無法從 Connection Web 迷你收件匣使用。 附註
- 步驟 **2** 按一下電話以輸入可編輯的號碼或使用自動填充的號碼,具體端視各使用者關於 HTML 通知撥出號碼的設定。 可在此欄位輸入電話號碼或 URI。

此外,檢查管理員是否設定有封鎖某些號碼的任何限制規則。 有關限制規則的更多資訊,請參閱 [http://](http://www.cisco.com/en/US/docs/voice_ip_comm/connection/10x/administration/guide/10xcucsag110.html) [www.cisco.com/en/US/docs/voice\\_ip\\_comm/connection/10x/administration/guide/10xcucsag110.html](http://www.cisco.com/en/US/docs/voice_ip_comm/connection/10x/administration/guide/10xcucsag110.html)。

附註 •若管理員指定了從 PCA 編輯行動號碼的權限,使用者可以編輯電話號碼或內線。 有關更新設定的 更多資訊,請參閱《Cisco Unity Connection Messaging Assistant Web 工具使用者指南》的[管理留言](http://www.cisco.com/en/US/docs/voice_ip_comm/connection/10x/user/guide/assistant/b_10xcucugasst_chapter_01000.html) [通知章](http://www.cisco.com/en/US/docs/voice_ip_comm/connection/10x/user/guide/assistant/b_10xcucugasst_chapter_01000.html)節,使用者指南位置: [http://www.cisco.com/en/US/docs/voice\\_ip\\_comm/connection/10x/user/](http://www.cisco.com/en/US/docs/voice_ip_comm/connection/10x/user/guide/assistant/b_10xcucugasst.html) [guide/assistant/b\\_10xcucugasst.html](http://www.cisco.com/en/US/docs/voice_ip_comm/connection/10x/user/guide/assistant/b_10xcucugasst.html)。

> •若管理員未設定電話號碼,甚至使用者沒有權限從 PCA 編輯電話號碼,則會顯示「未指定回撥號 碼。 請聯絡管理員」。

#### 步驟 **3** 按一下開始錄音。

附註 若是第一次按「開始錄音」,會顯示 Adobe Flash Player 設定視窗。

- **1** 在 **Adobe Flash Player** 設定視窗中為隱私設定選取允許。
- **2** 在**AdobeFlashPlayer**設定視窗中為隱私設定選取記住以記住這些隱私設定,並且AdobeFlashPlayer 設定不再顯示提示。
- **3** 按一下關閉以關閉 **Adobe Flash Player** 設定視窗。
- 步驟 **4** 對語音留言錄音,完成後按一下停止錄音。 錄音的持續時間會在視窗中顯示。 您可以播放錄製的留言,如有需要,甚至可以重新錄製該留言,但之前錄製的留言會被覆 寫。 附註
- <span id="page-9-0"></span>步驟 **5** 按一下傳送以傳送留言。 該語音留言即會傳送至收件人,並且在留言的原始主旨上新增「回覆:」。

## 回覆全部選項

Connection Web 迷你收件匣可讓使用者執行下列任意指定動作以對語音留言使用回覆全部功能:

•按一下電子郵件通知中顯示的回覆全部連結,或者

·若是透過電腦存取 Connection Web 迷你收件匣,則透過電腦按鈕回覆,或者

•使用 Connection Web 迷你收件匣中指定的電話按鈕透過電腦或行動裝置全部回覆

請注意,對於外部來電者的留言,使用者無法使用回覆全部選項。

#### 圖**3**:電腦上的「回覆全部」視窗

![](_page_10_Picture_2.jpeg)

圖**4**:行動裝置上的「回覆全部」視窗

![](_page_10_Picture_145.jpeg)

使用者可透過電腦選項以錄音回覆語音留言,或者使用電話錄音及播放功能回覆,具體端視在播放留言時選取的選項而 定。 若使用者在回覆留言時要在電腦上於電腦或電話選項之間切換,該使用者需要返回 Connection Web 迷你收件匣主視 窗並重新選取電腦或電話選項。 不允許從回覆視窗切換電腦或電話選項。 此外,若語音留言不在播放狀態,則支援從電 腦或行動裝置切換。

#### 自動繼承內容

回覆的留言會自動繼承原始留言的緊急、安全及私人內容。 若原始留言的類型為私人、安全或既私人又安全,則回覆的 留言亦為同一類型。 使用者無法從 Connection Web 迷你收件匣編輯或提供私人與安全內容。

附註 MAC OS 上的錄音僅可透過電話錄音及播放功能進行。 不支援基於電腦的錄音。

### 透過電腦錄音使用語音留言的回覆全部連結

電腦上的 Connection Web 迷你收件匣支援以電腦選項回覆語音留言的所有收件人,將使用電腦麥克風及喇叭或其他預設 音訊裝置。 若在行動裝置上存取 Connection Web 迷你收件匣,電腦選項將無法使用,因為基於行動裝置的迷你播放程式 僅支援電話錄音及播放功能。

步驟 **1** 按一下電子郵件通知中指定的回覆全部連結,或者按一下 Connection Web 迷你收件匣中的回覆全部按鈕。 將會 開啟回覆留言視窗。

收件人與子欄位以及留言內容會繼承自父語音留言。使用者無法選擇附加或編輯這些欄位。副本與密件副本不 會繼承自實際留言。

- 若要利用「新增副本」及/或「新增密件副本」選項,使用者必須使用 Cisco Unity Connection Web 收件 匣,因為這些選項無法從 Connection Web 迷你收件匣使用。 附註
- 步驟 **2** 按一下開始錄音。 若是第一次按開始錄音,會顯示 Adobe Flash Player 設定視窗。
	- **1** 在 **Adobe Flash Player** 設定視窗中為隱私設定選取允許。
	- **2** 在 **Adobe Flash Player** 設定視窗中為隱私設定選取記住以記住這些隱私設定,並且 AdobeFlashPlayer 設定不 再顯示提示。
	- **3** 按一下關閉以關閉 **Adobe Flash Player** 設定視窗。
- 步驟 **3** 對語音留言錄音,完成後按一下停止錄音。 錄音的持續時間會在視窗中顯示。 您可以播放錄製的留言,如有需要,甚至可以重新錄製該留言。 之前錄製的留言將被覆 寫。 附註
- 步驟 **4** 按一下傳送以傳送留言。 該語音留言即會傳送至收件人,並且在留言的原始主旨上新增「回覆:」。

#### 透過電話錄音及播放功能使用回覆全部

您可以使用電話選項(可在電腦上存取)以及行動裝置回覆語音留言。

#### 程序

- 步驟 **1** 按一下電子郵件通知中指定的回覆全部連結,或者按一下 Connection Web 迷你收件匣中的「回覆全部」按鈕。 將會開啓回覆留言視窗。 收件人與子欄位以及留言內容會繼承自父語音留言。使用者無法選擇附加或編輯這些欄位。副本與密件副本不 會繼承自實際留言。
	- 若要利用「新增副本」及/或「新增密件副本」選項,使用者必須使用 Cisco Unity Connection Web 收件 匣,因為這些選項無法從 Connection Web 迷你收件匣使用。 附註
- 步驟 **2** 按一下電話以輸入可編輯的號碼或使用自動填充的號碼,具體端視各使用者關於 HTML 通知撥出號碼的設定。 可在此欄位輸入 E.164 DN 或 URI。 此外,檢查管理員是否設定有封鎖某些號碼的任何限制規則。 有關限制規則的更多資訊,請參閱 [http://](http://www.cisco.com/en/US/docs/voice_ip_comm/connection/10x/administration/guide/10xcucsag110.html) [www.cisco.com/en/US/docs/voice\\_ip\\_comm/connection/10x/administration/guide/10xcucsag110.html](http://www.cisco.com/en/US/docs/voice_ip_comm/connection/10x/administration/guide/10xcucsag110.html)。

附註 •若管理員指定了從 PCA 編輯行動號碼的權限,使用者可以編輯電話號碼或內線。 有關更新設定的 更多資訊,請參閱《Cisco Unity Connection Messaging Assistant Web 工具使用者指南》的"[管理留](http://www.cisco.com/en/US/docs/voice_ip_comm/connection/10x/user/guide/assistant/b_10xcucugasst_chapter_01000.html) [言通知](http://www.cisco.com/en/US/docs/voice_ip_comm/connection/10x/user/guide/assistant/b_10xcucugasst_chapter_01000.html)"章節,使用者指南位置: [http://www.cisco.com/en/US/docs/voice\\_ip\\_comm/connection/10x/](http://www.cisco.com/en/US/docs/voice_ip_comm/connection/10x/user/guide/assistant/b_10xcucugasst.html) [user/guide/assistant/b\\_10xcucugasst.html](http://www.cisco.com/en/US/docs/voice_ip_comm/connection/10x/user/guide/assistant/b_10xcucugasst.html)。

> •若管理員未設定電話號碼,甚至使用者沒有權限從 PCA 編輯電話號碼,則會顯示「未指定回撥號 碼。 請聯絡管理員」。

#### 步驟 **3** 按一下開始錄音。

附註 若是第一次按「開始錄音」,會顯示 **Adobe Flash Player** 設定視窗。

- **1** 在 **Adobe Flash Player** 設定視窗中為隱私設定選取允許。
- **2** 在**AdobeFlashPlayer**設定視窗中為隱私設定選取記住以記住這些隱私設定,並且AdobeFlashPlayer 設定不再顯示提示。
- **3** 按一下關閉以關閉 **Adobe Flash Player** 設定視窗。
- 步驟 **4** 對語音留言錄音,完成後按一下停止錄音。 錄音的持續時間會在視窗中顯示。 您可以播放錄製的留言,如有需要,甚至可以重新錄製該留言。 之前錄製的留言將被覆 寫。 附註

<span id="page-12-0"></span>步驟 **5** 按一下傳送以傳送留言。 該語音留言即會傳送至收件人,並且在留言的原始主旨上新增「回覆:」。

### 轉寄選項

使用者可以轉寄語音留言,還可以執行下列任意動作附加任何進一步的簡介或留言至現有留言:

•按一下電子郵件通知中顯示的轉寄連結,

•若是透過電腦存取 Connection Web 迷你收件匣,則透過電腦按鈕轉寄留言,

•透過電腦或行動裝置採用 Connection Web 迷你收件匣中的電話按鈕轉寄留言

#### 圖**5**:電腦上的「轉寄」視窗

![](_page_13_Picture_109.jpeg)

#### 圖6: 行動裝置上的「轉寄」視窗

![](_page_13_Picture_110.jpeg)

使用者可透過電腦選項以錄音轉寄語音留言,或者使用電話錄音及播放功能轉寄,具體端視在播放留言時選取的選項而 定。 若使用者在轉寄留言時要在電腦上於電腦或電話選項之間切換,該使用者需要返回 Connection Web 迷你收件匣主視 窗並重新選取電腦或電話選項。 不允許從「轉寄留言」視窗切換電腦或電話選項。 此外,若語音留言不在播放狀態,則 支援從電腦或行動裝置切換。

#### 自動繼承內容

轉寄留言會自動繼承原始留言的安全及緊急內容。 若原始留言的類型為緊急、安全或既緊急又安全,則轉寄留言亦爲同 一類型。 使用者無法從 Connection Web 迷你收件匣編輯或提供私人與安全內容。 此外,私人留言無法轉寄。

# 

附註 MAC OS 上的錄音僅可透過電話錄音及播放功能進行。 不支援基於電腦的錄音。

### 使用電腦錄音轉寄語音留言

電腦上的 Connection Web 迷你收件匣支援以電腦選項轉寄語音留言,將使用電腦麥克風及喇叭或其他預設音訊裝置。 若 在行動裝置上存取 Connection Web 迷你收件匣,電腦選項將無法使用,因為基於行動裝置的迷你播放程式僅支援電話錄 音及播放功能。

#### 程序

- 步驟 **1** 按一下電子郵件通知中指定的轉寄連結,或者按一下 Connection Web 迷你收件匣中的轉寄按鈕。 轉寄留言視窗 即會開啟,其中包含收件人文字欄位。
	- 收件人欄位的自動填充功能將會顯示最多3位使用者,以供在轉寄留言時搜尋及新增使用者於收件人欄 位中。 附註
	- 子欄位及留言內容會自動在背景中填充。 使用者無法選擇附加或編輯主旨。
	- 若要利用「新增副本」及/或「新增密件副本」選項,使用者必須使用 Cisco Unity Connection Web 收件 匣,因為這些選項無法從 Connection Web 迷你收件匣使用。 附註
- 步驟 **2** 在收件人欄位中輸入您要將留言轉寄至的電子郵件地址。

#### 步驟 **3** 按一下開始錄音。

- 附註 若是第一次按開始錄音,會顯示 **Adobe Flash Player** 設定視窗。
	- **1** 在 **Adobe Flash Player** 設定視窗中為隱私設定選取允許。
	- **2** 在**AdobeFlashPlayer**設定視窗中為隱私設定選取記住以記住這些隱私設定,並且AdobeFlashPlayer 設定不再顯示提示。
	- **3** 按一下關閉以關閉 **Adobe Flash Player** 設定視窗。
- 步驟 **4** 對語音留言錄音,完成後按一下停止錄音。 錄音的持續時間會在視窗中顯示。 您可以播放錄製的留言,如有需要,甚至可以重新錄製該留言。 之前錄製的留言將被覆 寫。 附註
- 步驟 **5** 按一下傳送以傳送留言。 該語音留言即會傳送至收件人,並且在留言的原始主旨上新增「轉寄:」。

### 使用電話的錄音與播放功能轉寄語音留言

您可以使用電話選項(可在電腦上存取)以及行動裝置轉寄語音留言。

#### 程序

步驟 **1** 按一下電子郵件通知中指定的轉寄連結,或者按一下 Connection Web 迷你收件匣中的轉寄按鈕。 轉寄留言視窗 即會開啟,其中包含「收件人」文字欄位。

子欄位及留言內容會自動在背景中填充。 使用者無法選擇附加或編輯該欄位。

若要利用「新增副本」及/或「新增密件副本」選項,使用者必須使用 Cisco Unity Connection Web 收件 匣,因為這些選項無法從 Connection Web 迷你收件匣使用。 附註

- 步驟 **2** 在收件人欄位中輸入您要將留言轉寄至的電子郵件地址。
- 步驟 **3** 按一下電話以輸入可編輯的號碼或使用自動填充的號碼,具體端視各使用者關於 HTML 通知撥出號碼的設定。 這裡輸入的號碼必須與 E.164 相容。 此外,檢查管理員是否設定有封鎖某些號碼的任何限制規則。 有關限制規則的更多資訊,請參閱 [http://](http://www.cisco.com/en/US/docs/voice_ip_comm/connection/10x/administration/guide/10xcucsag110.html) [www.cisco.com/en/US/docs/voice\\_ip\\_comm/connection/10x/administration/guide/10xcucsag110.html](http://www.cisco.com/en/US/docs/voice_ip_comm/connection/10x/administration/guide/10xcucsag110.html)。
	- 附註 •若管理員指定了從 PCA 編輯行動號碼的權限,使用者可以編輯電話號碼或內線。 有關更新設定的 更多資訊,請參閱《Cisco Unity Connection Messaging Assistant Web 工具使用者指南》的"[管理留](http://www.cisco.com/en/US/docs/voice_ip_comm/connection/10x/user/guide/assistant/b_10xcucugasst_chapter_01000.html) [言通知"](http://www.cisco.com/en/US/docs/voice_ip_comm/connection/10x/user/guide/assistant/b_10xcucugasst_chapter_01000.html)章節,使用者指南位置: [http://www.cisco.com/en/US/docs/voice\\_ip\\_comm/connection/10x/](http://www.cisco.com/en/US/docs/voice_ip_comm/connection/10x/user/guide/assistant/b_10xcucugasst.html) [user/guide/assistant/b\\_10xcucugasst.html](http://www.cisco.com/en/US/docs/voice_ip_comm/connection/10x/user/guide/assistant/b_10xcucugasst.html)。

•若管理員未設定電話號碼,甚至使用者沒有權限從 PCA 編輯電話號碼,則會顯示「未指定回撥號 碼。 請聯絡管理員」。

#### 步驟 **4** 按一下開始錄音。

- 附註 若是第一次按開始錄音,會顯示 **Adobe Flash Player** 設定視窗。
	- **1** 在 **Adobe Flash Player** 設定視窗中為隱私設定選取允許。
	- **2** 在**AdobeFlashPlayer**設定視窗中為隱私設定選取記住以記住這些隱私設定,並且AdobeFlashPlayer 設定不再顯示提示。
	- **3** 按一下關閉以關閉 **Adobe Flash Player** 設定視窗。
- 步驟 **5** 對語音留言錄音,完成後按一下停止錄音。 錄音的持續時間會在視窗中顯示。 您可以播放錄製的留言,如有需要,甚至可以重新錄製該留言。 之前錄製的留言將被覆 寫。 附註
- <span id="page-15-0"></span>步驟 **6** 按一下傳送以傳送留言。 該語音留言即會傳送至收件人,並且在留言的原始主旨上新增「轉寄:」。

### 標示為未讀選項

Connection Web 迷你收件匣可讓使用者執行下列任一動作將已讀的語音留言標示為未讀:

•按一下電子郵件通知中顯示的標**示為未**讀連結,或者

•按一下 Connection Web 迷你收件匣中指定的標示為未讀按鈕

#### 圖**7**:電腦上的「標示為未讀」視窗

![](_page_16_Picture_101.jpeg)

圖**8**:行動裝置上的「標示為未讀」視窗

![](_page_16_Picture_102.jpeg)

### 若要將語音留言標示為未讀,請執行下列步驟:

#### 程序

<span id="page-16-0"></span>按一下電子郵件通知中指定的標示為未讀連結,或者按一下 Connection Web 迷你收件匣中的標示為未讀按鈕。 該留言即標示為未讀。 顯示於 Connection Web 迷你收件匣下方的未讀留言計數會增加 1。

## 刪除選項

Connection Web 迷你收件匣可讓使用者執行下列指定動作以刪除語音留言:

·按一下電子郵件通知中顯示的刪除連結, 或者

•按一下 Connection Web 迷你收件匣中指定的刪除按鈕

若要刪除語音留言,請執行下列步驟:

#### 程序

按一下電子郵件通知中指定的刪除連結,或者按一下 Connection Web 迷你收件匣中的刪除按鈕。

若管理員在服務類別範本中設定了刪除留言而不儲存至已刪除項目資料夾留言選項,將會顯示一則確認訊息,表示會永久 刪除該語音留言。

若未設定上述刪除留言設定,該留言會紅色十字圖示標示為刪除,並移至已刪除資料夾。 若使用者手動重新整理視窗或 者再次從電子郵件開啓通知連結,將會顯示取消刪除選項。 刪除的語音留言即會從 Connection Web 迷你收件匣中的已刪 除項目資料夾開啓。 對於已刪除的留言,除了播放及取消刪除選項之外,使用者無法執行任何其他操作。

#### 圖**9**:電腦上的刪除視窗

![](_page_17_Picture_122.jpeg)

#### 圖10: 行動裝置的刪除視窗

![](_page_17_Picture_7.jpeg)

## <span id="page-17-1"></span><span id="page-17-0"></span>登出選項

使用者從 Connection Web 迷你收件匣登出後,必須按一下通知電子郵件中的迷你播放程式再來存取迷你播放程式。

# **Connection Web** 迷你收件匣支援的留言類型注意事項

Connection Web 迷你收件匣支援語音及緊急留言。 但 HTML 通知與迷你播放程式不支援下列留言類型:

•分派留言

•傳真

•轉譯

•行事曆通知

### <span id="page-18-0"></span>限制

#### **Connection Web** 迷你收件匣的限制:

•IPhone 支援最長 210 秒的錄音。

•若使用者錄製的語音留言超過 210 秒「如 250 秒。」, 則該使用者無法傳送錄製的語音留言, 並且會顯示警告訊息 「IPhone 支援的錄音上限為 210 秒。」

•在播放語音留言時,迷你播放程式中的進度列在 3 分鐘 59 秒後會掛起。 但使用者仍可聽到整段錄音。

•確保在 IPhone 上安裝必要的 SSL 憑證。

•若在選取身分驗證模式時輸入了錯誤的驗證憑證詳細資料,則需要清除瀏覽器快取。

•從行動裝置錄音時,若使用者指定同一行動電話號碼為撥出號碼,則回覆留言視窗會在行動裝置上最小化。 您仍可 錄製留言,但在重新開啓回覆留言視窗後,計時器可能要幾秒鐘來更新實際錄音時間。

•從行動裝置錄音時,若使用者指定同一行動電話號碼為撥出號碼,則 **Web** 迷你收件匣視窗會在行動裝置上最小化。 留言會正常播放,但若在留言期間重新開啟 Web 迷你收件匣視窗,進度列可能要幾秒鐘後才顯示實際進度。

•從行動裝置錄音時,若使用者指定同一行動電話號碼為撥出號碼,則 **Web** 迷你收件匣視窗會在行動裝置上最小化。 留言會正常播放,但若在留言後重新開啟 Web 迷你收件匣視窗,進度列不會更新而顯示留言的實際狀態。

 $^{\copyright}$  2013  $\#$  Cisco Systems, Inc. All rights reserved.

![](_page_20_Picture_0.jpeg)

美洲總部 歐洲總部 Cisco Systems, Inc. San Jose, CA 95134-1706 USA

Cisco Systems (USA) Pte. Ltd. Singapore

Cisco Systems International BV Amsterdam, The Netherlands

Cisco 在全球各地設有 200 個以上的辦事處。這些辦事處的地址、電話號碼及傳真號碼均詳列於下列 Cisco 網站上:www.cisco.com/go/offices。